# Android™搭載端末を接続する

一般的なAndroid™搭載端末と本機を接続してインターネットに接続 します。

■ Wi-Fi名 (ネットワーク名)、パスワード (セキュリティーキー:WPAキーまたは WEPキー)について

Wi-Fi名とパスワード(セキュリティーキー)については、 「Wi-Fi名とパスワード(セキュリティーキー)について」を参 照してください。 お買い上げ時のWi-Fi名は、「801HWa-」または「801HWb-」 で始まる英数字です。 Wi-Fi名やパスワード (セキュリティーキー)を変更した場合 は、変更した内容でご利用ください。 本機に設定したWi-Fi名以外の表示のネットワークは、近隣から 受信した無線LAN電波です。接続しないようご注意ください。

### Android™搭載端末を接続する

画面表示や手順は、Android™ 9で、無線LAN設定の認証方式が 「WPA2-PSK」で「Wi-Fi名(SSID A)」に接続する場合を例にし て説明しています。その他の認証方式の場合は、一部の操作および 画面が異なります。

お使いのAndroid™搭載端末によって操作が異なる場合があります。 詳しくはお使いのAndroid™搭載端末の取扱説明書を参照してくださ  $\mathcal{L}$ 

### $\overline{1}$

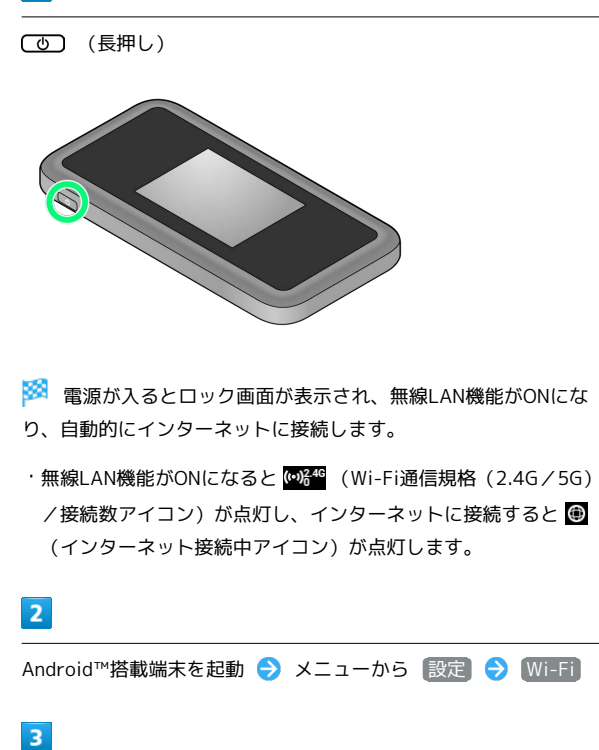

Wi-FiをONにする

る Android™搭載端末の無線LAN機能がONになります。

### $\overline{4}$

本機のWi-Fi名をタップ

·本機のWi-Fi名が表示されていない場合は、本機の (の) を押して スリープモードを解除してください。

## 5

パスワード (セキュリティーキー)を「パスワード」に入力● 接続

<mark>※</mark> 接続に成功すると、本機ディスプレイの無線LAN機器接続数表 示のカウントが1つ増えます(例: <mark>中●)中</mark>)。

### QRコードを利用してAndroid™搭載端末を 接続する

本機に表示したQRコードをアプリでスキャンして、Android™搭載 端末を自動的に本機と接続することができます。

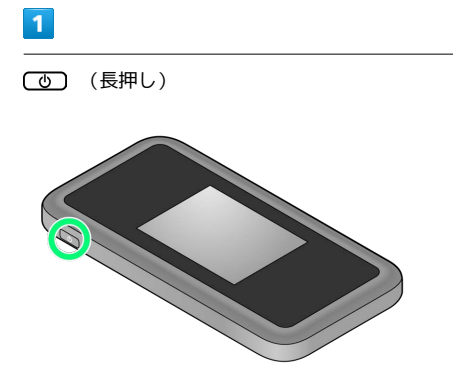

<mark>※3</mark> 電源が入るとロック画面が表示され、無線LAN機能がONにな り、自動的にインターネットに接続します。

・無線LAN機能がONになると <mark>@8<sup>46</sup> (Wi-Fi通信規格(2.4G/5G)</mark> /接続数アイコン)が点灯し、インターネットに接続すると (インターネット接続中アイコン)が点灯します。

### $\overline{2}$

Wi-Fi名

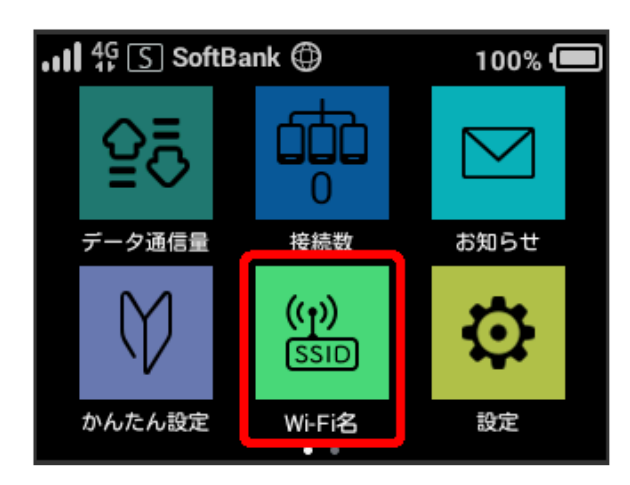

# $\overline{3}$

Android™搭載端末を起動 QRコード読み取りアプリを起動

### $\overline{4}$

Android™搭載端末から本機のディスプレイに表示されたQRコード を読み取る

### $5<sub>5</sub>$

QRコード読み取りアプリの指示に従って、読み取った情報から本機 に接続

接続に成功すると、本機ディスプレイの無線LAN機器接続数表 示のカウントが1つ増えます (例: <mark>常</mark>● ● ↑)。

・Android™搭載端末の画面にWi-Fiの電波アイコンが表示されてい ることを確認してください。

QRコードの読み取りについて

#### QRコード読み取りアプリについて

QRコード読み取りアプリには「お父さんQR」アプリなどがあり ます。Android™搭載端末にインストールしてご利用ください。 

無線LAN初期設定シールのQRコードについて

同梱の無線LAN初期設定シールにあるQRコードをAndroid™搭載 端末で読み取っても、本機と接続することができます。